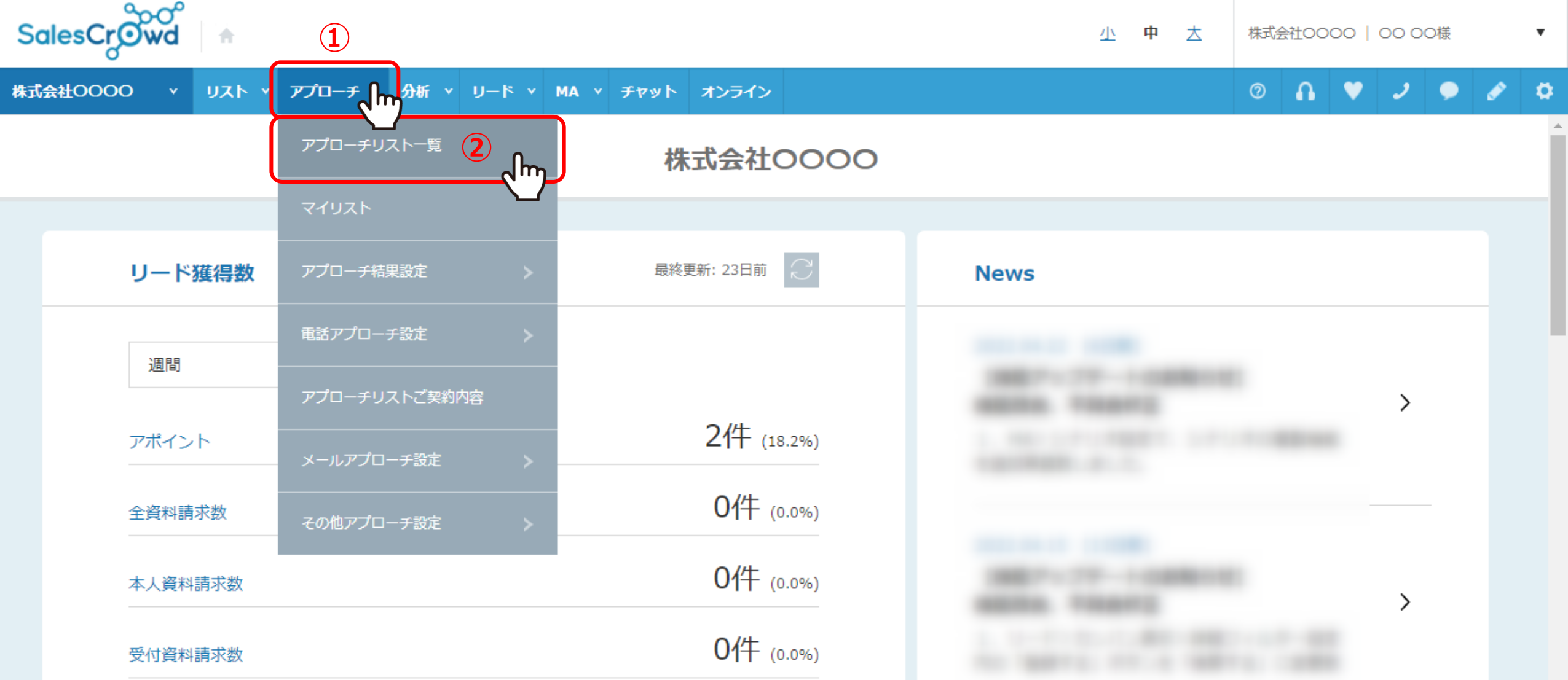

【 3. プランニングシートの印刷(ダウンロード) 】

①上部ヘッダーメニューの「アプローチ」から、②「アプローチリスト一覧」を選択します。 ※リスト>アプローチリフトー覧 からでも開けます。

## アプローチリストー覧

作業を行うアプローチリストを選んでください。

すべてのアプローチリストを表示する >

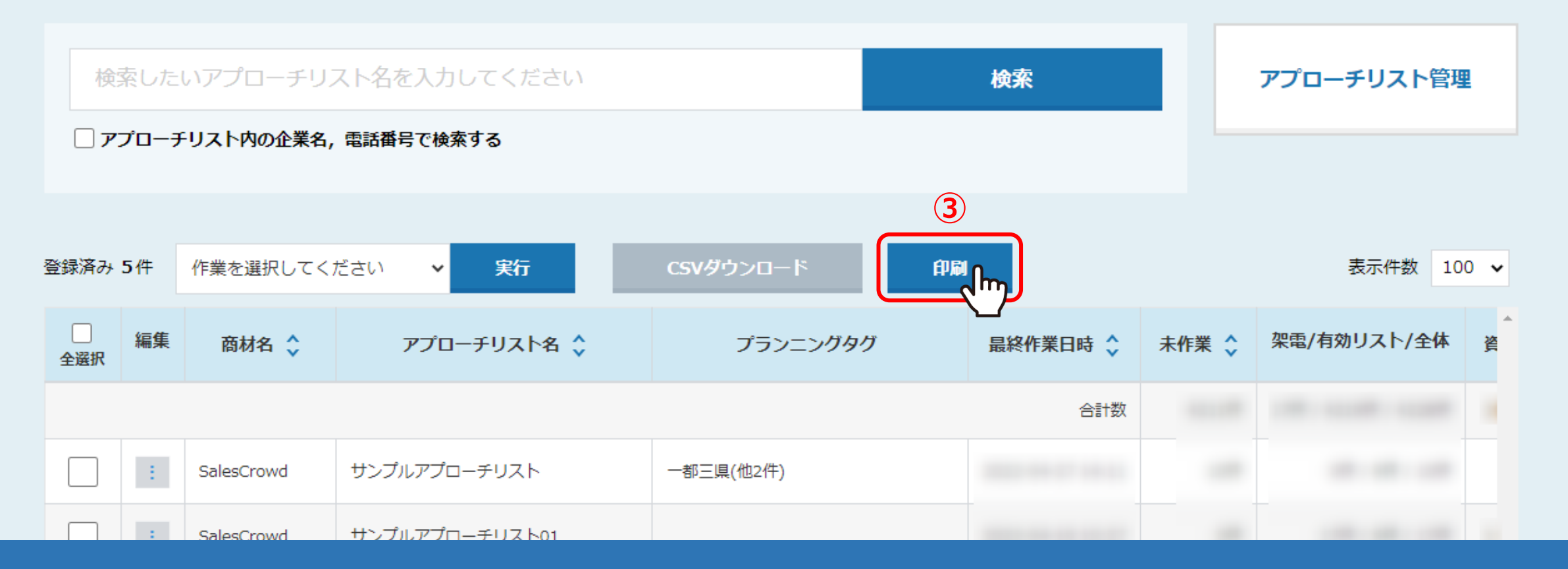

アプローチリスト一覧に遷移します。

3「印刷」をクリックします。

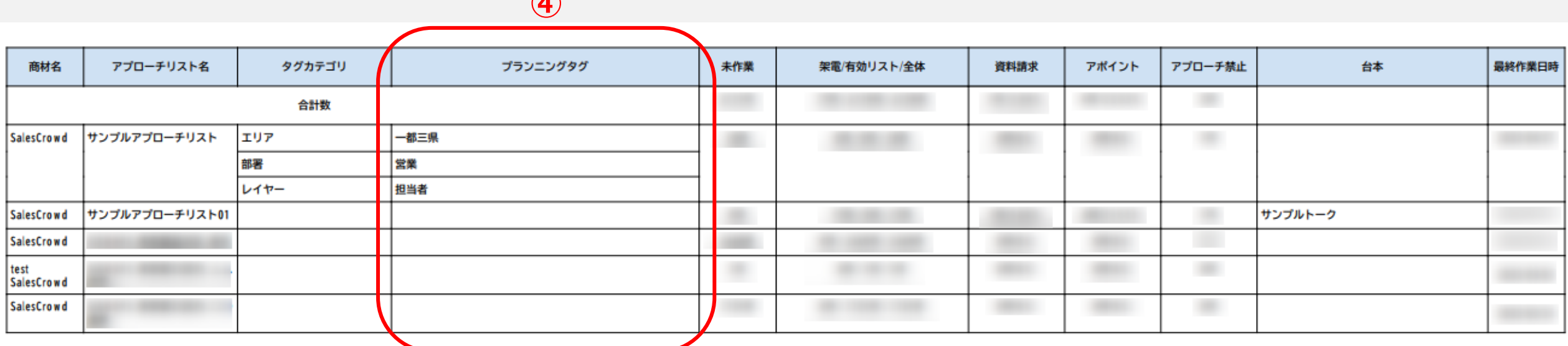

**④**

プランニングタグ付きのアプローチリスト一覧をダウンロードすることができます。

※全てのアプローチリストの情報がPDFで出力されます。出力したいアプローチリストを指定してすることはできません。